## **ClubRunner**

[Help Articles](https://www.clubrunnersupport.com/kb) > [District Help](https://www.clubrunnersupport.com/kb/district-help) > [District - Administration Guide](https://www.clubrunnersupport.com/kb/district-administration-guide) > [District Organization](https://www.clubrunnersupport.com/kb/district-organization) > [How](https://www.clubrunnersupport.com/kb/articles/how-do-i-carry-district-executives-over-to-next-year) [do I carry district executives over to next year?](https://www.clubrunnersupport.com/kb/articles/how-do-i-carry-district-executives-over-to-next-year)

How do I carry district executives over to next year?

Michael C. - 2021-04-16 - [District Organization](https://www.clubrunnersupport.com/kb/district-organization)

Your District Executive list only applies to the given calendar year in which it was created. However, you can easily carry your current list of executives over to a future year. You can do this for Clubs in your District through your District website.

**Note:** When you carry over the District executive list/District Organization Chart it will also carry over District Yearly Committees too.

**Note:** If the future year's org chart is NOT empty - you won't be able to carry over. Make sure the org chart you are moving into is empty.

- 1. To manage your executives, you must go to your District homepage and log in. Click **Member Login** at the top right, just above your club banner.
- 2. Then, click on **Member Area** on the top right, under your club banner.
- 3. Along the top of the screen you will see several tabs. Click on the **Organization** tab.
- 4. The **Organization** tab contains several features which allow you to organize your club membership. Now, click on **Executives and Directors** under the **Organization** tab.
- 5. You are now on the **District Organization Chart** page. Here, you can identify club directors and executives, remove past directors and executives, edit their contact details, and more.

## **District Organization Chart**

Previous Year | Year: 2022-23 | Next Year

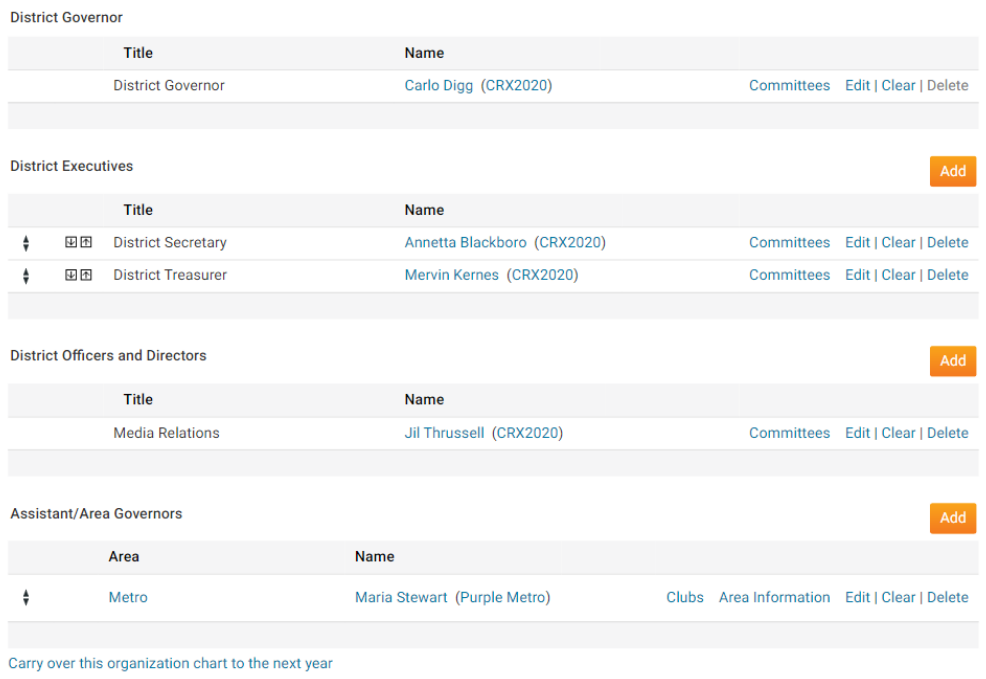

6. To carry over the existing positions with their current members, click on **Carry over this organization chart to the next year** at the bottom of the page, as highlighted below.

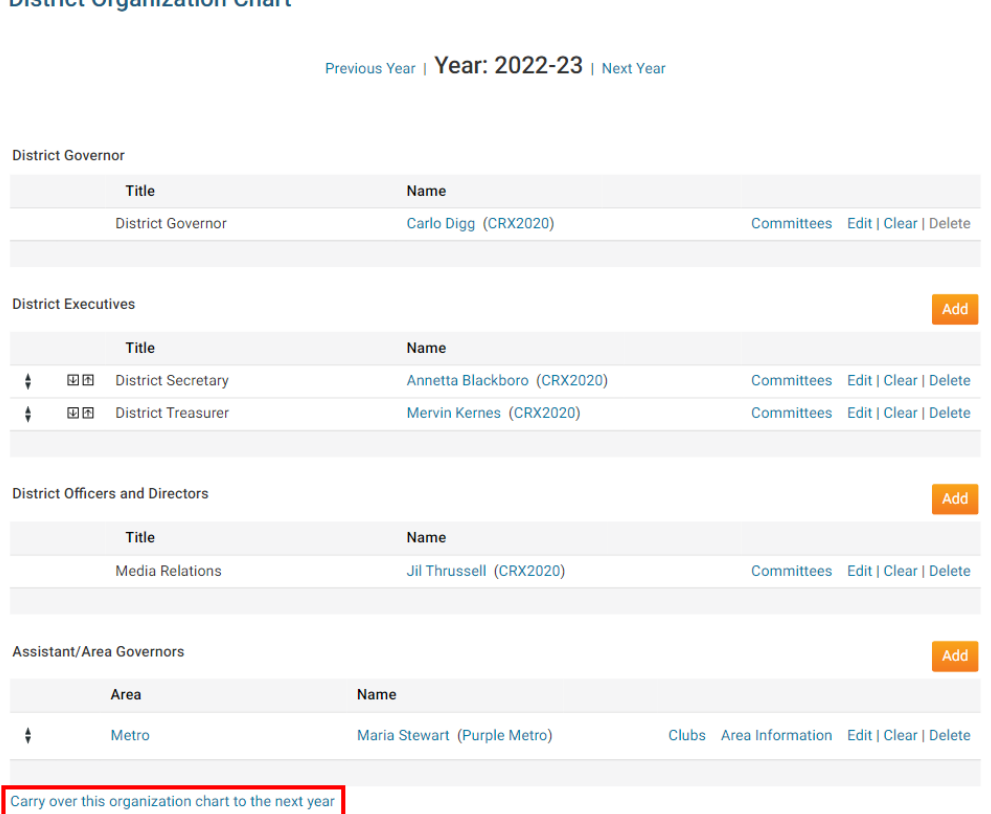

## **District Organization Chart**

7. Your currently assigned members are automatically carried over in their position until next year.

## Related Content

- [How do I set the District Governor?](https://www.clubrunnersupport.com/kb/articles/how-do-i-set-the-district-governor)
- $\bullet$  [How do I add, remove, or edit a district officer/director?](https://www.clubrunnersupport.com/kb/articles/how-do-i-add-remove-or-edit-a-district-officer-director)